# Fiche n°2

# Thymio II :

# La programmation avec VPL :

Nous allons maintenant apprendre à programmer le robot.

Pour y arriver, nous allons utiliser un logiciel qui se nomme Thymio VPL

1) Il faut commencer par brancher le robot à l'ordinateur à l'aide du câble USB.

Une fois branché, le robot va s'allumer et émettre une série de sons.

 $\overline{a}$ 

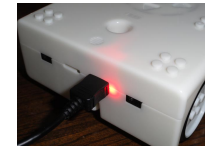

2) Démarrer Thymio Suite

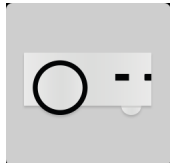

3) Choisir le mode VPL

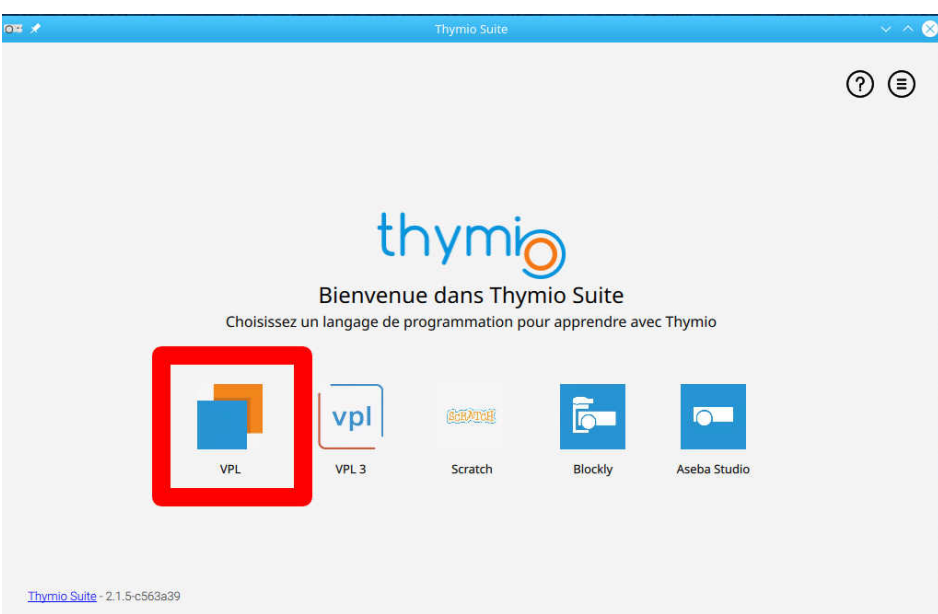

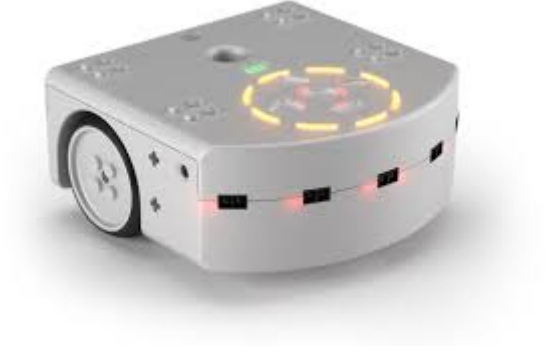

### Interface VPL :

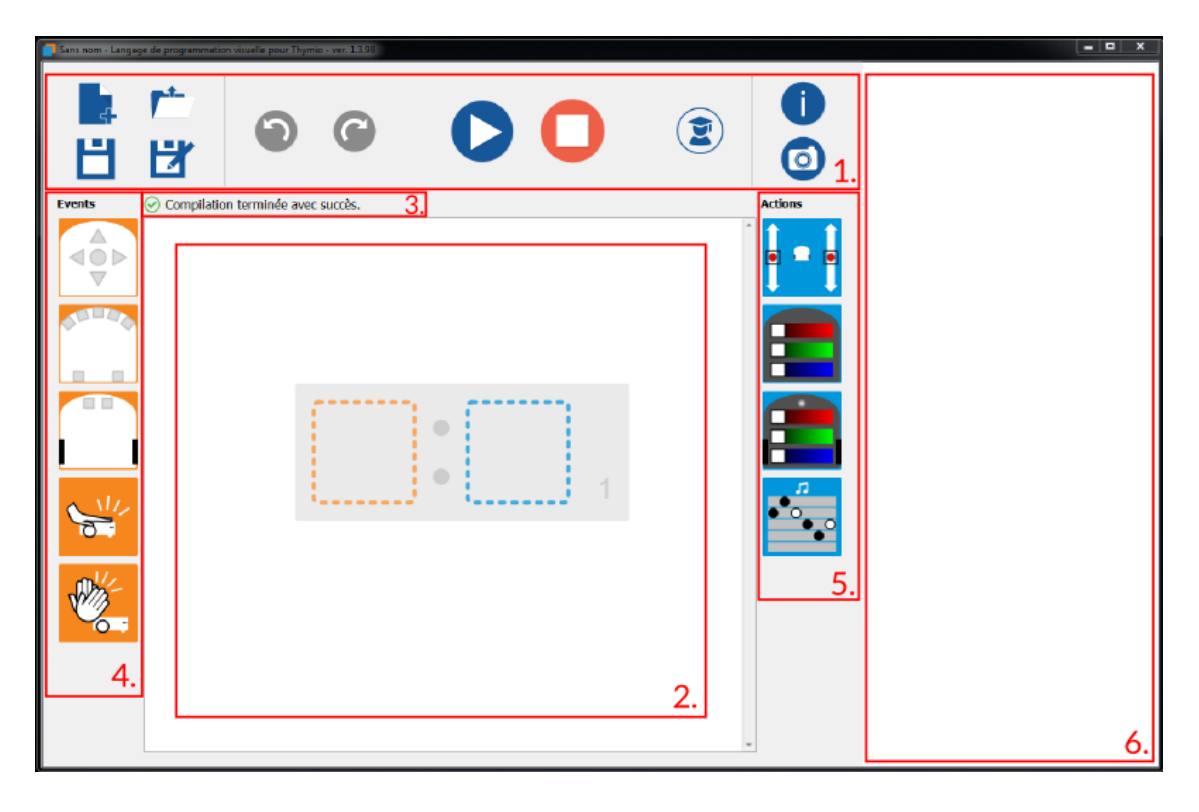

#### Ce logiciel se divise en 6 zones :

1. La barre d'outils contient les boutons pour ouvrir et sauvegarder des fichiers, lancer ou arrêter l'exécution du programme, et changer de mode d'édition.

2. Cette zone est dédiée à la construction du programme. Le programme sert d'instruction au robot pour déterminer son comportement.

3. Cette ligne indique si les paires événement-action composant le programme sont correctes et complètes.

4. Liste des événements qui déterminent quand le robot doit démarrer une action.

Ces blocs peuvent être ajoutés au programme en cliquant dessus ou en les glissant sur le carré gauche d'une paire événement-action qui apparaît dans la zone programme.

5. Liste des actions qui déterminent comment le robot doit réagir.

 $\overline{a}$ 

Ces blocs peuvent être ajoutés au programme en cliquant dessus ou en les glissant sur le ou les carré(s) à droite d'une paire événement-action qui apparaît dans la zone programme.

6. En utilisant VPL en dehors du programme Aseba Studio, le programme texte correspondant au programme graphique est écrit dans cette zone. Quand VPL est utilisé à l'intérieur d'Aseba Studio, le programme texte est écrit dans Studio et cette zone n'apparaît pas.

La signification des boutons *Événements* et Actions se trouve sur le site suivant : https://aseba.wikidot.com/fr:thymiovpl

#### b) Le bouton AVANT :

Répète l'opération pour programmer le bouton AVANT

#### !!! Ne donne pas trop de puissance aux roues, sinon tu risques de perdre le contrôle du robot ! ! !

Il est temps de tester ton programme…

Pour commencer, il faut envoyer ces ordres dans le robot.

- Il suffit d'appuyer sur le bouton « Charger et exécuter »

- Il n'est pas nécessaire de débrancher le robot.

 $\overline{a}$ 

- Ensuite appuie sur le bouton AVANT et observe le comportement de ton robot…

#### c) Les autres boutons :

Ajoute des commandes pour programmer les boutons :

- DROIT,
- GAUCHE,
- et ARRIERE

Test ensuite ton robot...

Tu peux le débrancher pour le tester sur le sol, ton programme restera tant que tu n'éteins pas le robot. Dans ce cas il retrouvera ses propres programmes.

# Une fois terminé, sauvegarde ton fichier en Activité\_4\_tonprénom et effectue une capture d'écran et enregistre-la en Activité 4 tonprénom **o**

#### Fiche n° 2

Programmer les touches capacitives :

Le but est de reproduire le comportement préprogrammé du robot qui correspond à la couleur Mauve

#### a) Le bouton CENTRAL :

On commence toujours par programmer le bouton STOP pour pouvoir arrêter le robot sinon il sera impossible de le contrôler sans l'éteindre.

- Sélectionne l'icône correspondant aux touches capacitives dans la colonne des événements (en orange) et amène-la au milieu de l'écran.

- Sélectionne l'icône qui représente les moteurs dans la colonne des actions (en bleu) et amène-la au milieu de l'écran

### Activité n° 4 :

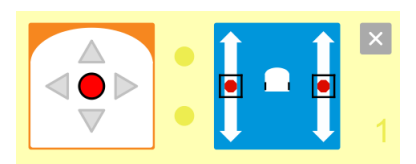

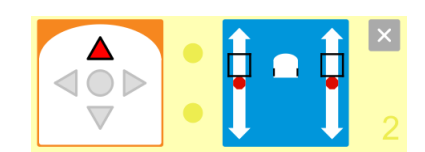

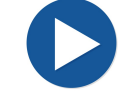

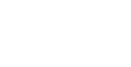

## Activité n° 5 :

# Utiliser les capteurs de proximités avant, arrière et au-dessous du robot :

Les capteurs renvoient une valeur au robot.

S'il n'y a pas d'obstacle devant le capteur, la valeur sera 0,

plus l'objet sera proche, plus la valeur renvoyée par le capteur sera grande.

# a) Pour commencer, apprenons à utiliser les capteurs de proximité situés à l'avant et à l'arrière du robot.

Ils peuvent être dans 3 états, gris, blanc ou noir :

- si le capteur est gris, le robot ne tient pas compte du capteur
- si le capteur est blanc, le robot exécutera l'action si la valeur est plus grande qu'un seuil (2000 par exemple)
- si le capteur est noir, le robot exécutera l'action si la valeur est plus petite qu'un seuil (1000 par exemple)

Programme le robot pour qu'il ait les comportements suivants :

- stopper avec le bouton CENTRAL
- démarrer avec le bouton AVANT
- reculer devant un obstacle
- stopper si un obstacle se trouve derrière lui

# b) Les capteurs de sol sont très utiles pour empêcher le robot de tomber d'une table par exemple.

Modifie ton programme pour ajouter cette fonction :

# - stopper si la valeur renvoyée par le sol est trop petite

!!! Tu dois programmer séparément les 2 capteurs de sol pour que l'activation se fasse dès qu'au moins un des 2 capteurs ait renvoyé une valeur trop petite. !!!

Test ensuite ton robot...

Tu peux le débrancher pour le tester sur le sol, ton programme restera tant que tu n'éteins pas le robot. Dans ce cas il retrouvera ses propres programmes.

# Une fois terminé, sauvegarde ton fichier en A*ctivité\_5\_tonprénom* et effectue une capture d'écran et enregistre-la en Activité 5 tonprénom co

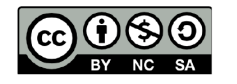

 $\overline{a}$ 

Ce document est publié par le DIP Genève sous licence Creative Commons Utilisation et adaptation autorisée sous conditions. Auteur: yanko.michel@edu.ge.ch

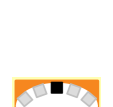